# Instrukcja obsługi aplikacji TransparentneJST dla mieszkańców

# Spis treści

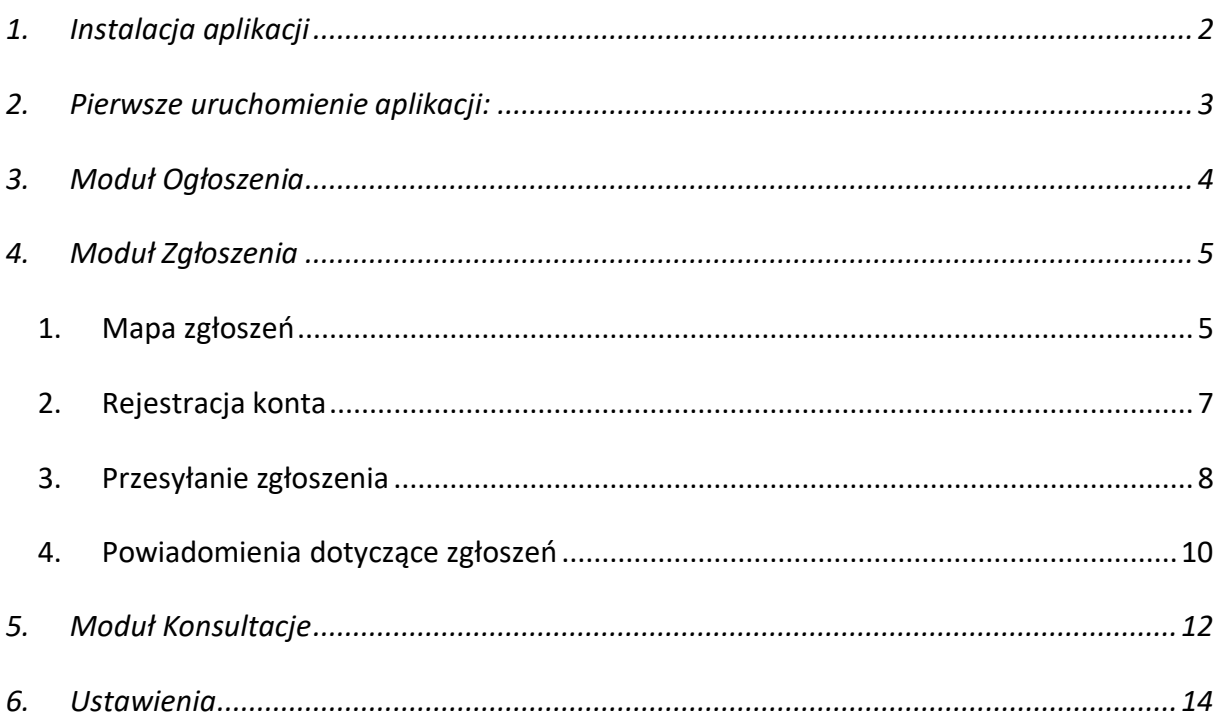

## <span id="page-1-0"></span>1. Instalacja aplikacji

Aplikacja dostępna jest w sklepach Google Play i App Store. W celu jej pobrania należy:

a) wejść do sklepu z poziomu telefonu i wpisać w wyszukiwarce danego sklepu ,,transparentne jst". Tekst można też wpisać w wyszukiwarce Google/ Safari, a jednej z wyników przekieruje użytkownika do odpowiedniego Sklepu:

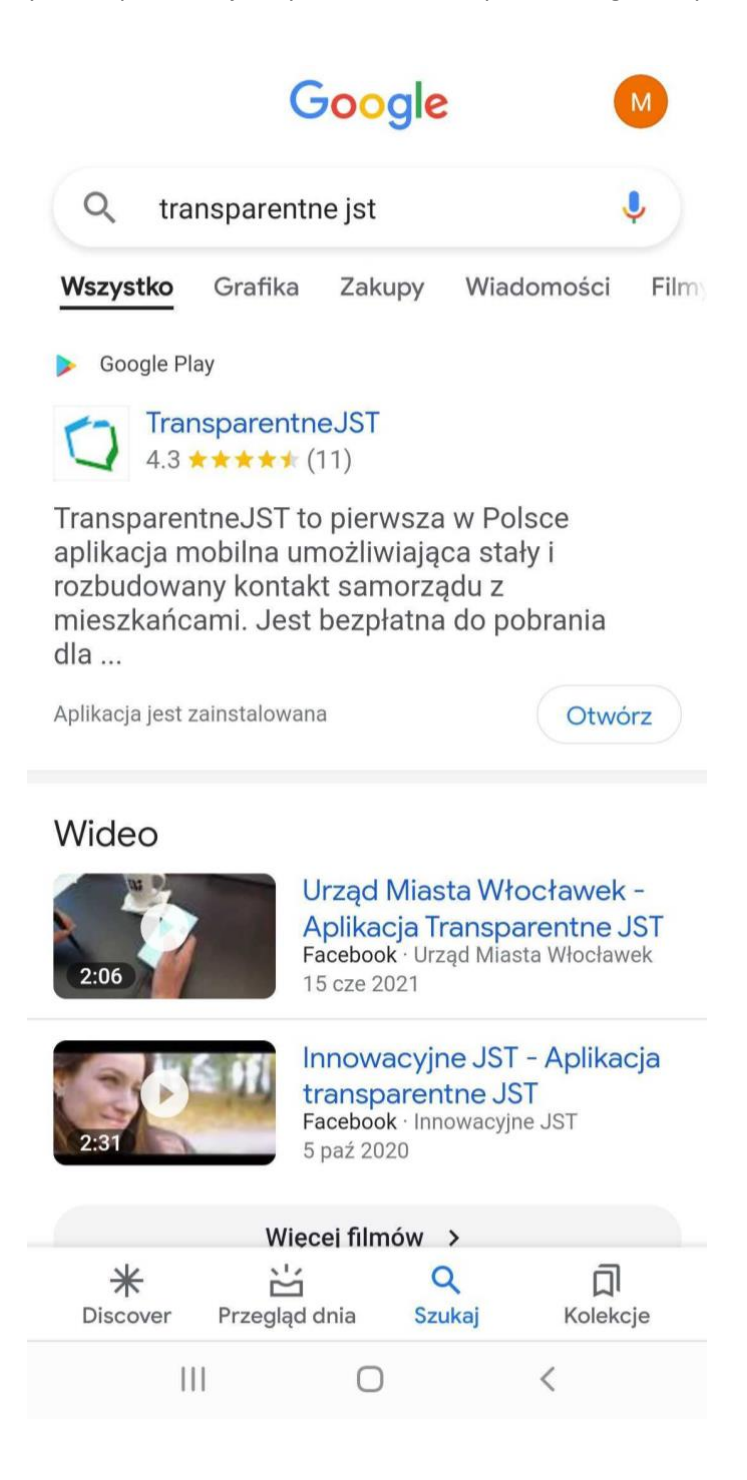

b) Wybrać ,,Zainstaluj":

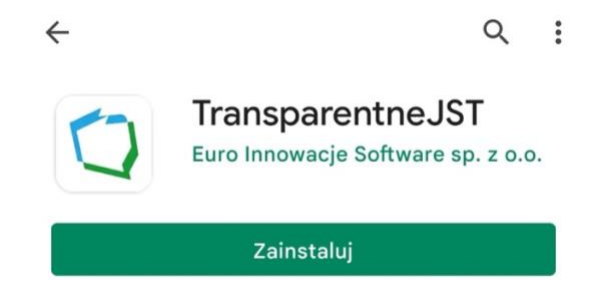

- c) Uruchomić aplikację za pomocą przycisku ,,Otwórz".
- <span id="page-2-0"></span>2. Pierwsze uruchomienie aplikacji:
	- a) pojawia się komunikat dotyczący zezwolenia aplikacji TransparentneJST na dostęp do lokalizacji urządzenia (wykorzystywane jest to głównie w ramach modułu Zgłoszenia).
	- b) Następnie pokazuje się ekran z dostępem do regulaminu i polityki prywatności oraz wymóg akceptacji zapisów dokumentów.
	- c) Kolejno ukazuje się ekran listy samorządów dostępnych w Aplikacji. Aby wybrać samorząd wystarczy kliknąć pasek z daną nazwą samorządu, a następnie ,,gotowe". W znalezieniu wyszukiwanej jednostki pomóc może wyszukiwarka:

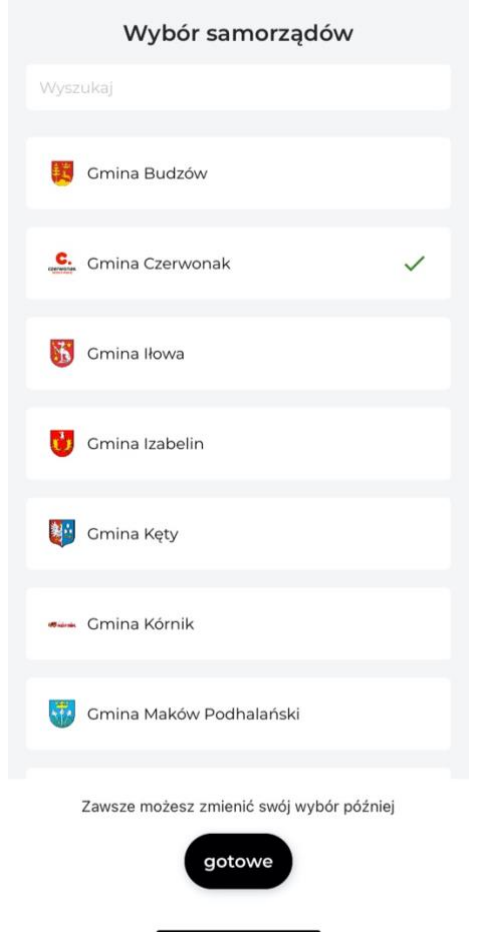

# <span id="page-3-0"></span>3. Moduł Ogłoszenia

To miejsce, w którym urząd przesyła Państwu ogłoszenia w podziale na kategorie tematyczne.

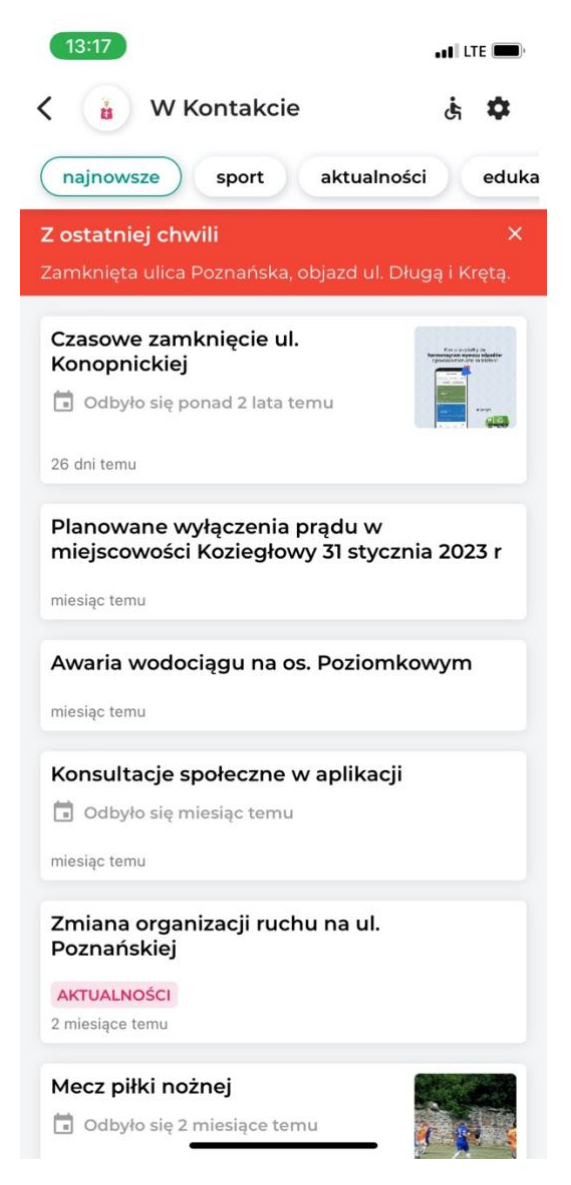

- Na ekranie głównym znajdują się skrótowe informacje o ogłoszeniu, w celu przejścia do szczegółów należy wejść w wybrane ogłoszenie (naciskając ,,kafelek" z informacją).
- Ogłoszenia oprócz tego, że znajdują się w aplikacji, to mogą też pojawiać się w postaci powiadomień PUSH, które pojawiają się na telefonie w miejscu, gdzie znajdują się ogłoszenia różnych innych aplikacji – jest to zależne od ustawień systemowych telefonu.

# <span id="page-4-0"></span>4. Moduł Zgłoszenia

- <span id="page-4-1"></span>1. Mapa zgłoszeń
- Na ekranie głównym modułu dostępna jest mapa zgłoszeń usterek lokalnych zgłoszonych przez użytkowników aplikacji. Znajdują się na niej zgłoszenia o statusach:
	- o zarejestrowane (przesłane przez użytkowników, ale niezweryfikowane jeszcze przez JST),
	- o zweryfikowane (pracownik urzędu uznał zasadność zgłoszenia),
	- o w realizacji (zgłoszony problem jest w trakcie rozwiązywania),
	- o Rozwiązane (temat został zakończony).

Lejek w lewym dolnym rogu umożliwia filtrowanie widocznych na mapie zgłoszeń:

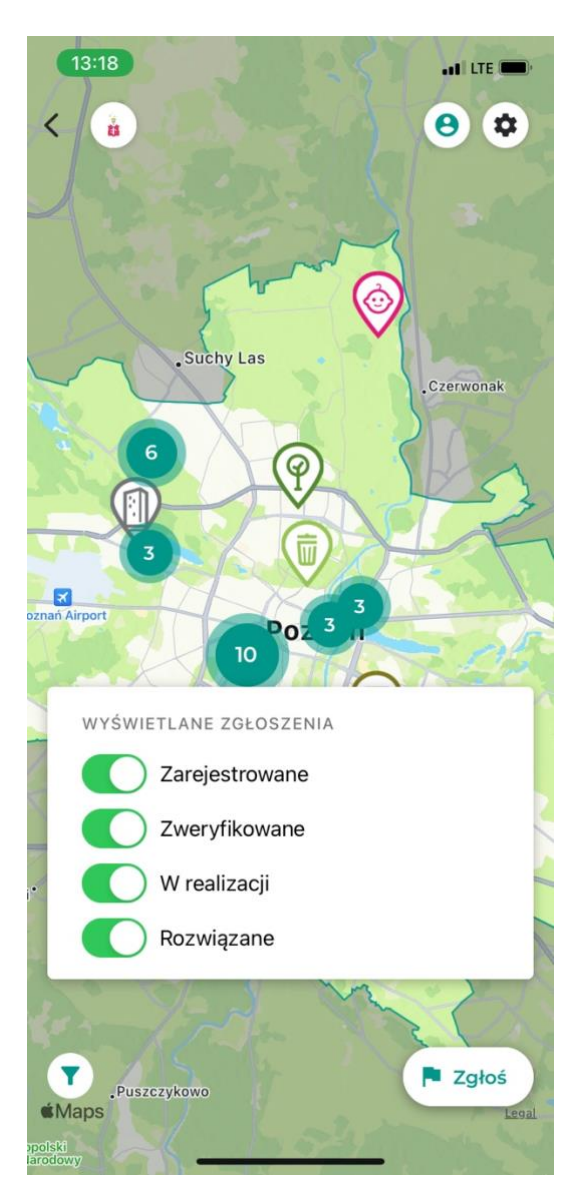

- Kategorie zgłoszeń oznaczone są odpowiednimi ikonami i tak np. obrazek z lampą oznacza wszelkie problemy z oświetleniem, a ikona śmietnika, to zgłoszenia dotyczące odpadów itp.
- Każdy użytkownik ma możliwość obejrzenia szczegółów zgłoszeń wystarczy kliknąć jedną z ikon na mapie, aby otworzyć zgłoszenie:
	- Zgłoszenie  $\leftarrow$

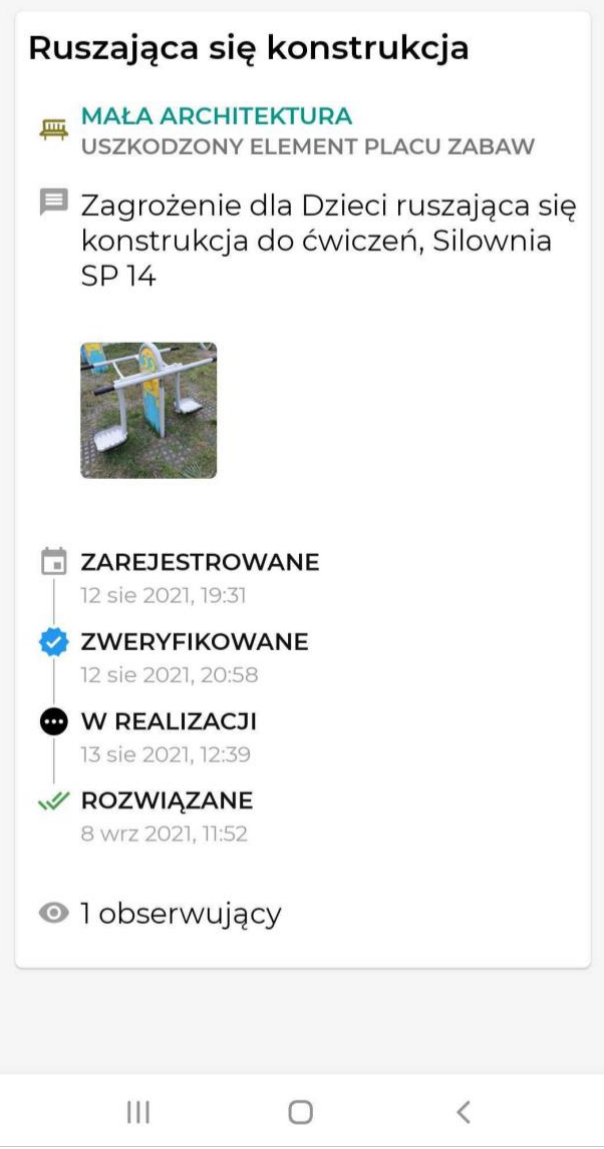

- <span id="page-6-0"></span>2. Rejestracja konta
- W celu przesyłania zgłoszeń usterek należy zarejestrować konto lub zalogować się na nie w przypadku, gdy zostało ono wcześniej zarejestrowane.

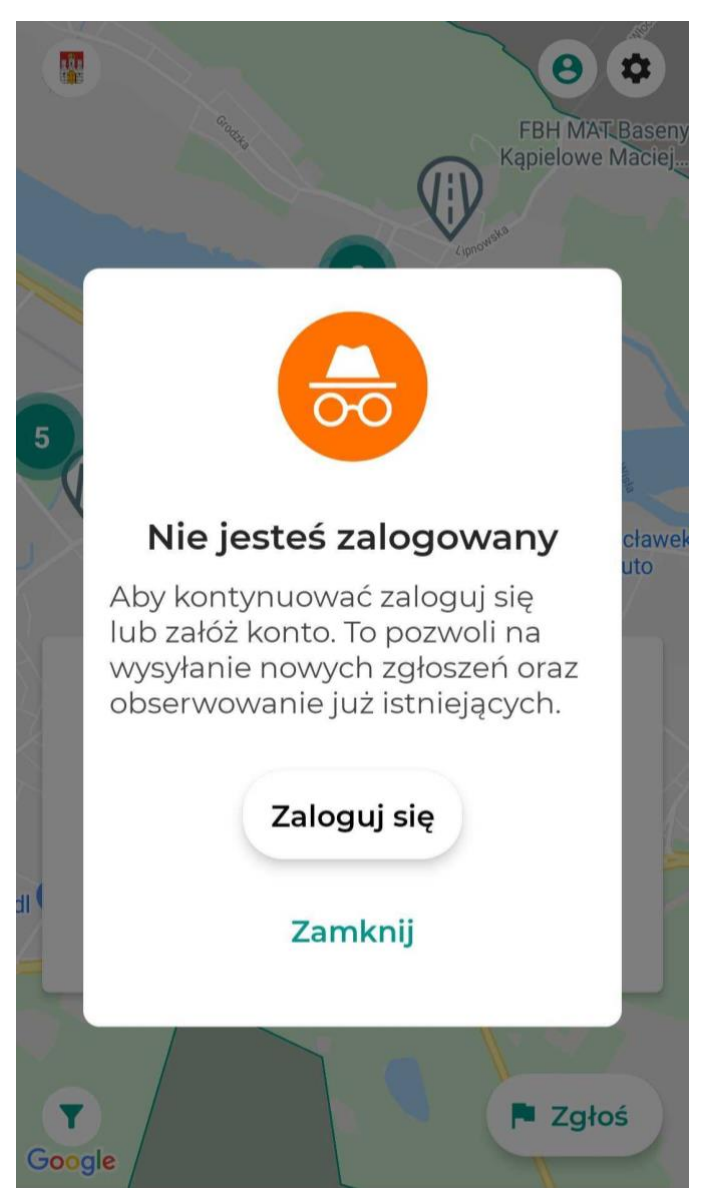

- Do karty logowania/ rejestracji przejść można za pomocą przycisku ,,Zaloguj się" lub klikając w postać w kółku, znajdującą się w prawym górnym rogu ekranu.
- Następnie pokaże się ekran umożliwiający rejestrację poprzez Apple ID (dla systemów IOS), konto Google lub za pomocą adresu e-mail. W celu rejestracji jedynie przez wpisany e-mail należy uprzednio wybrać przycisk na dole ,,Zarejestruj się":

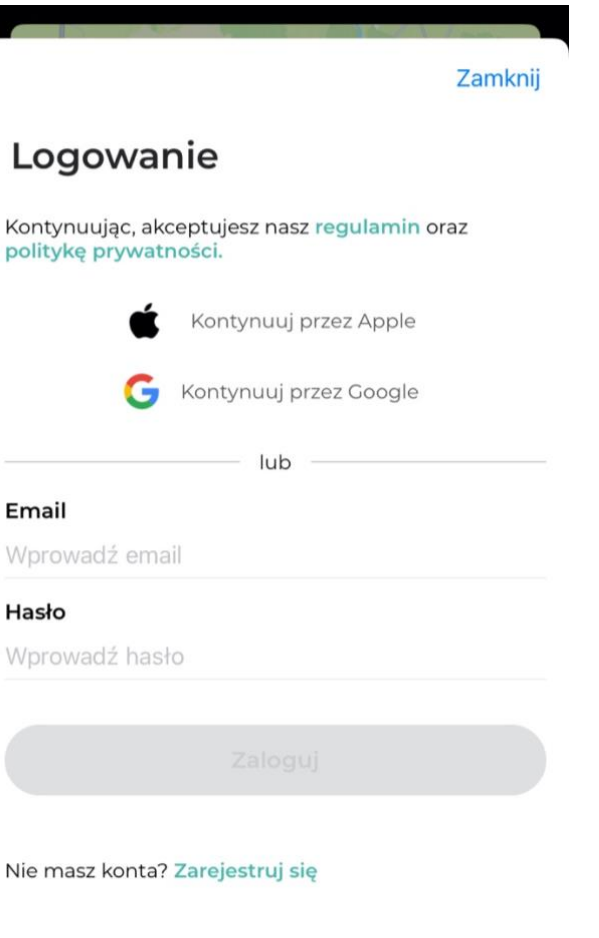

- <span id="page-7-0"></span>3. Przesyłanie zgłoszenia
- Należy użyć przycisku ,,Zgłoś" znajdującego się na ekranie z mapą, w prawym dolnym rogu. Jeśli dany użytkownik nie jest zalogowany, to system poprosi o wykonanie tej czynności.
- Należy obowiązkowo wypełnić pola ,,Krótki opis zgłoszenia", ,,Kategoria zgłoszenia" oraz ,,Lokalizacja zgłoszenia". W przypadku wyrażenia na początku zgody, na korzystanie aplikacji z lokalizacji urządzenia, lokalizacja ustawi się automatycznie. System rejestruje, gdy zgłaszający znajduje się w innej lokalizacji niż zgłoszenie.
- Kategorię zgłoszeń wybiera się z gotowego katalogu.

#### $\times$ Nowe zgłoszenie

### Krótki opis zgłoszenia

Np. Zniszczona latarnia

#### Kategoria zgłoszenia

Wybierz kategorię

 $\checkmark$ 

### Lokalizacja zgłoszenia

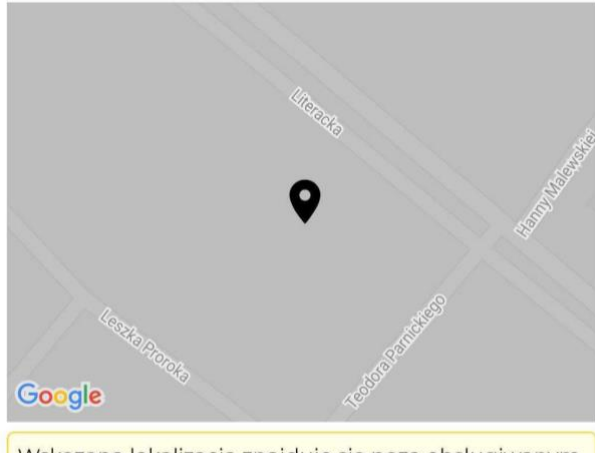

Wskazana lokalizacja znajduje się poza obsługiwanym obszarem

## Dodaj więcej informacji

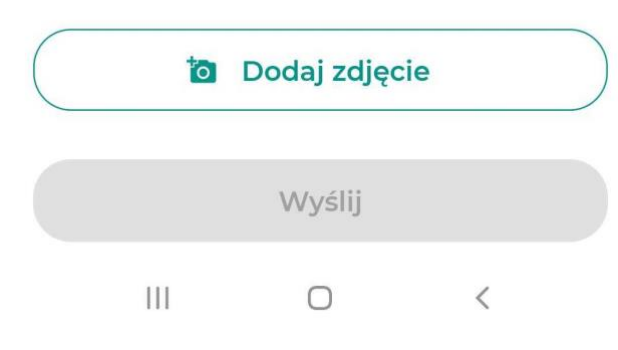

· Opcjonalnie użytkownik może dodać też dłuższy opis oraz zdjęcie/a do zgłoszenia. Po uzupełnieniu podstawowych informacji możliwe jest wysłanie zgłoszenia.

- <span id="page-9-0"></span>4. Powiadomienia dotyczące zgłoszeń
- Użytkownik, który przesłał zgłoszenie otrzymywać będzie powiadomienia PUSH o zmianach statusów zgłoszeń czy komentarzach od urzędu.
- Każdy zalogowany użytkownik ma możliwość obserwowania zgłoszeń, aby również zapisać się do grupy otrzymującej powiadomienia, poprzez przycisk ,,Obserwuj zgłoszenie":

#### $\leftarrow$ Zgłoszenie

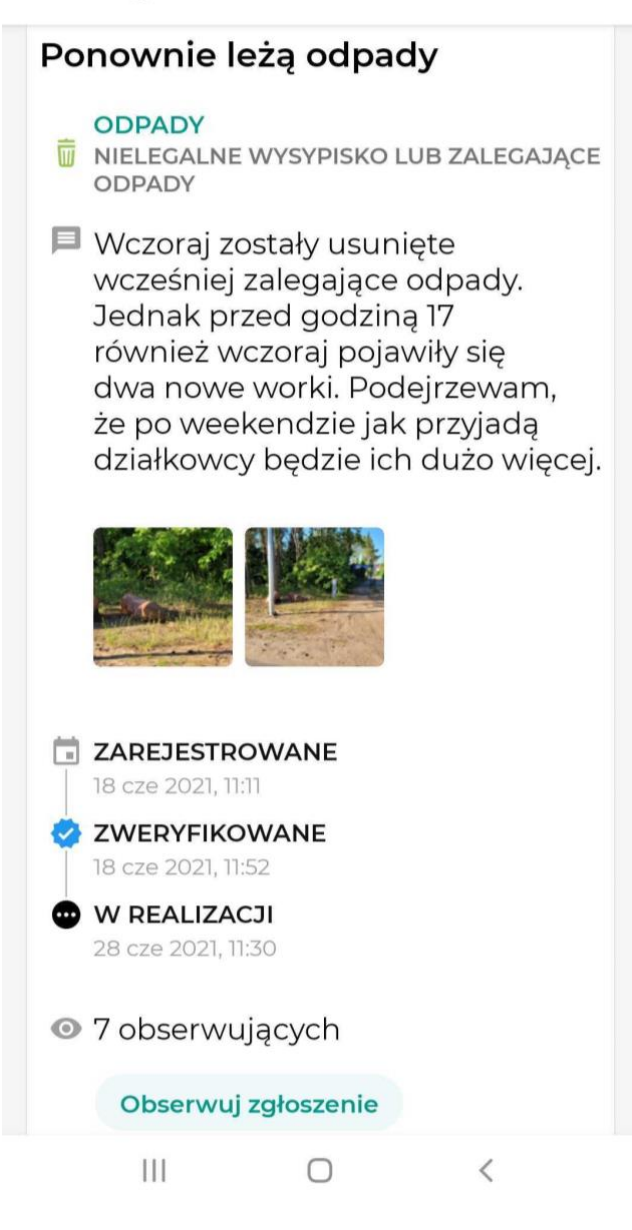

• Przykład powiadomień PUSH:

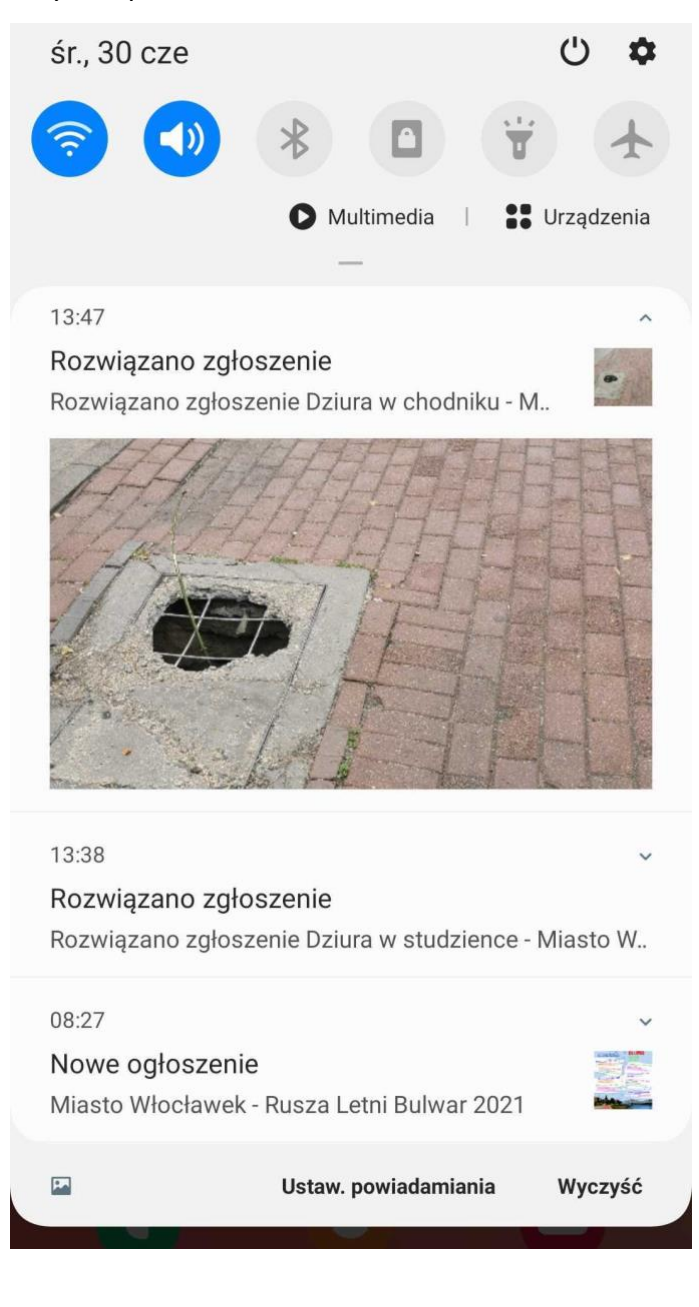

- <span id="page-11-0"></span>5. Moduł Konsultacje
	- Na pierwszy ekranie znajduje się lista wszystkich konsultacji społecznych, które urząd tutaj udostępnił. Przełączanie się przez zakładki tematyczne zmienia wyświetlane konsultacje według kategorii:

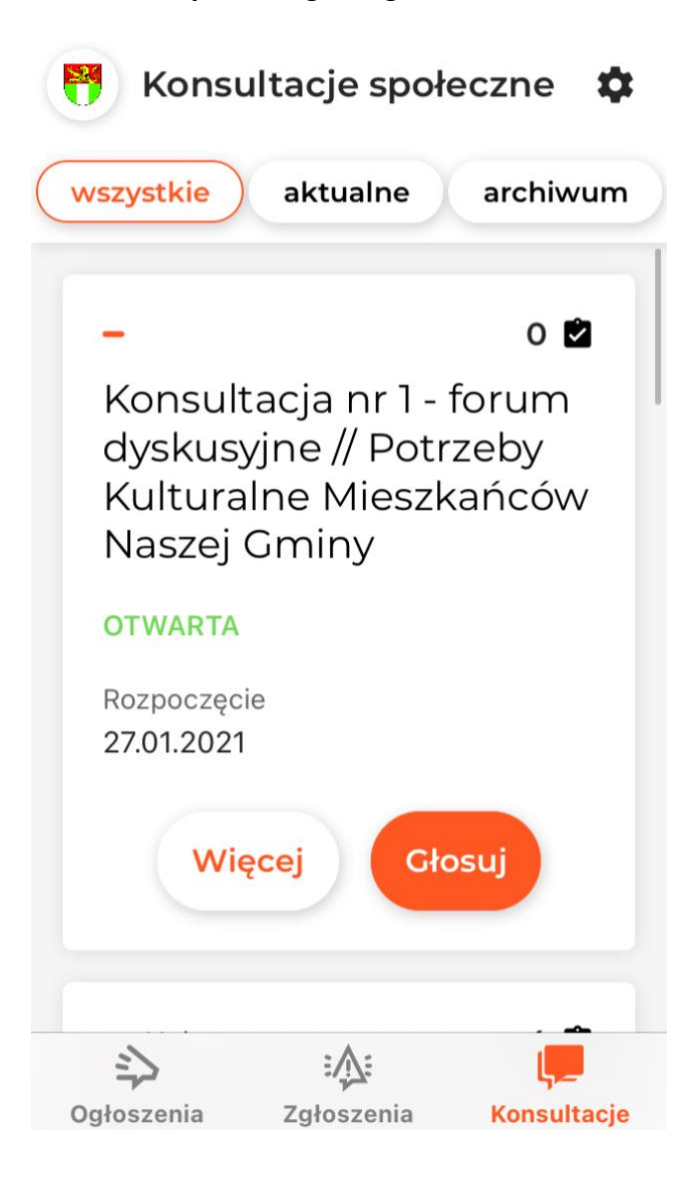

- Mogą się tutaj znajdować ankiety planowane, aktualne czy też archiwalne.
- W celu wzięcia udziału w konsultacji wystarczy użyć przycisku ,,Głosuj". Konto założone w ,,Zgłoszeniach" nie jest związane z modułem Konsultacje. Użytkownik może zostać poproszony w formularzu pytań o podanie swoich danych wskazanych przez urząd.

• Fragment przykładowej ankiety:

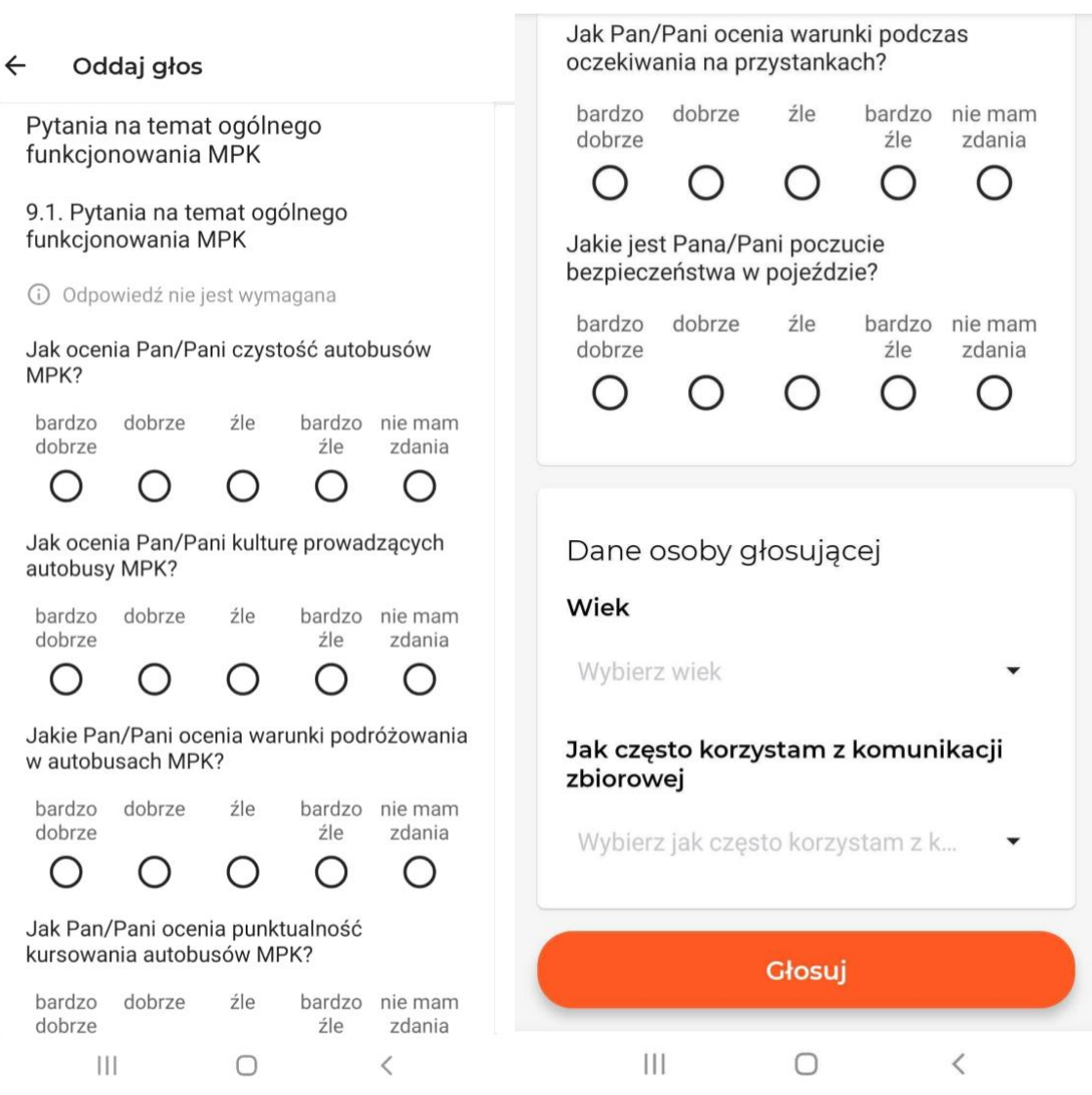

 $\leftarrow$  Oddaj głos

- <span id="page-13-0"></span>6. Ustawienia
	- W ramach ustawień sterować można powiadomieniami ze wszystkich modułów można dezaktywować lub aktywować powiadomienia PUSH:

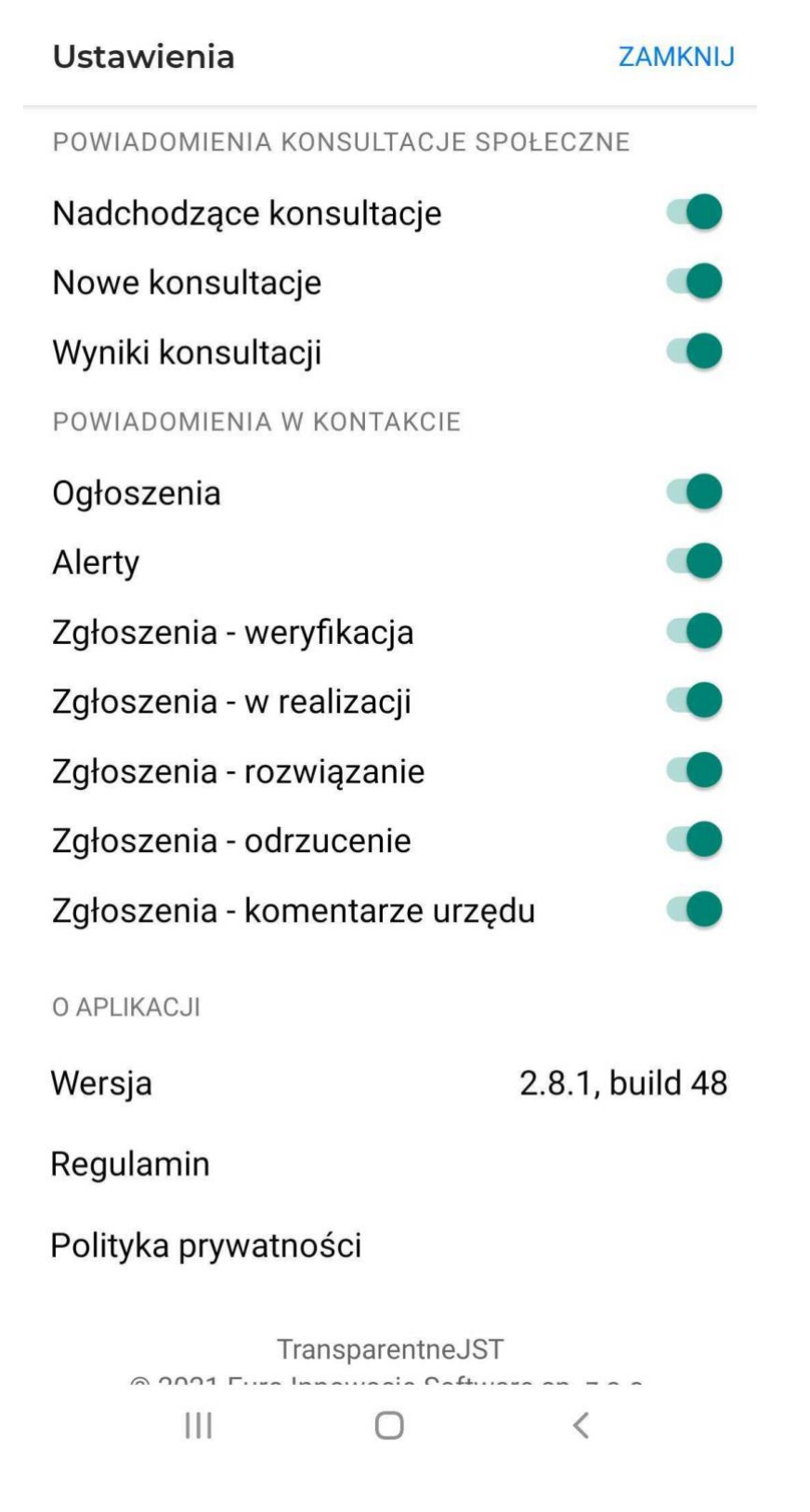

• Tutaj znajduje się też dostęp do Regulaminu i Polityki Prywatności.